## Faculty Support: **UCF LIBRARIES** JoVE Science Education

## Access JoVE Through the Following Steps:

- 1. Go to JoVE through the Libraries' links
	- a. Link to JoVE via this URL[: https://guides.ucf.edu/database/JoveScienceEducation](https://guides.ucf.edu/database/JoveScienceEducation) **OR**
	- b. Navigate via the Libraries Database list
		- i. Start from the Libraries home pag[e https://library.ucf.edu](https://library.ucf.edu/)
		- ii. Click the Databases button
		- iii. Search for "Jove" or click J to browse to Jove in the list of databases
		- iv. Click on JoVE Science Education.
- 2. You may be asked to log in via UCF's Federated ID login.
- 3. After you make it into the JoVE Science Education database, click on the red link at the top left hand side of the page titled, "Remote Learning." You are now on the Faculty Resource Center page.
- 4. Select the link labeled, "Set Up Remote Access."
- 5. Scroll down and look for the link labeled, "Setting Up JoVE Content in Canvas." You will be taken to a pdf that has step by step instructions on how to access videos and to embed them into Canvas. A "Using JoVE with Canvas" video is also available.

CAVEAT: UCF subscribes to JoVE Science Education only. The JoVE site includes content that we cannot access through the subscription. UCF cannot access the content in the Research tab on JoVE's site.

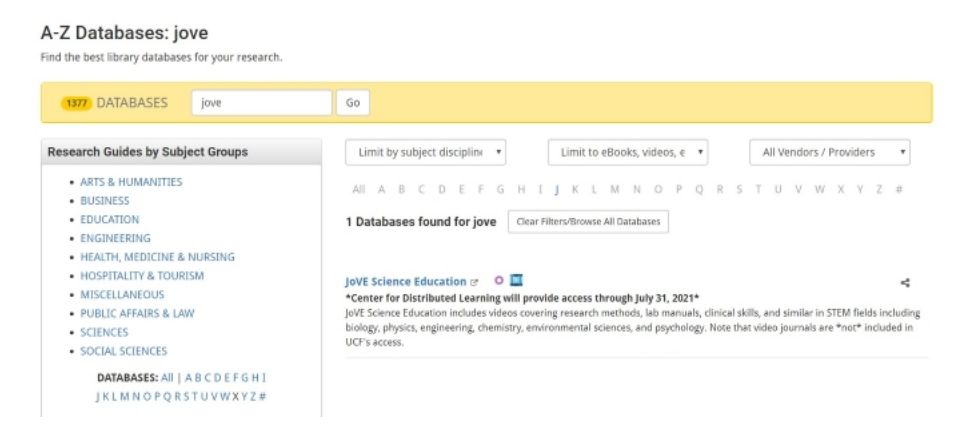